بسمەتعالى

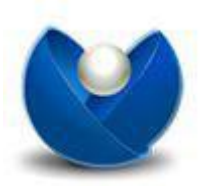

.<br>شرکت سامانه ساز مروار<sub>ید</sub>

ساد<sup>ا</sup> (سامانه دانشخا<sub>بهی</sub> ایران)

راہنی اتحاب واحد داشمو

**جهت انتخاب واحد می بایست ابتدا به سایت دانشگاه به آدرسir.ac.tums.www مراجعه نمایید . سپس از منوی های سمت راست صفحه گزینه "سیستم مدیریت آموزش)سیپاد(" را انتخاب کنید .** 

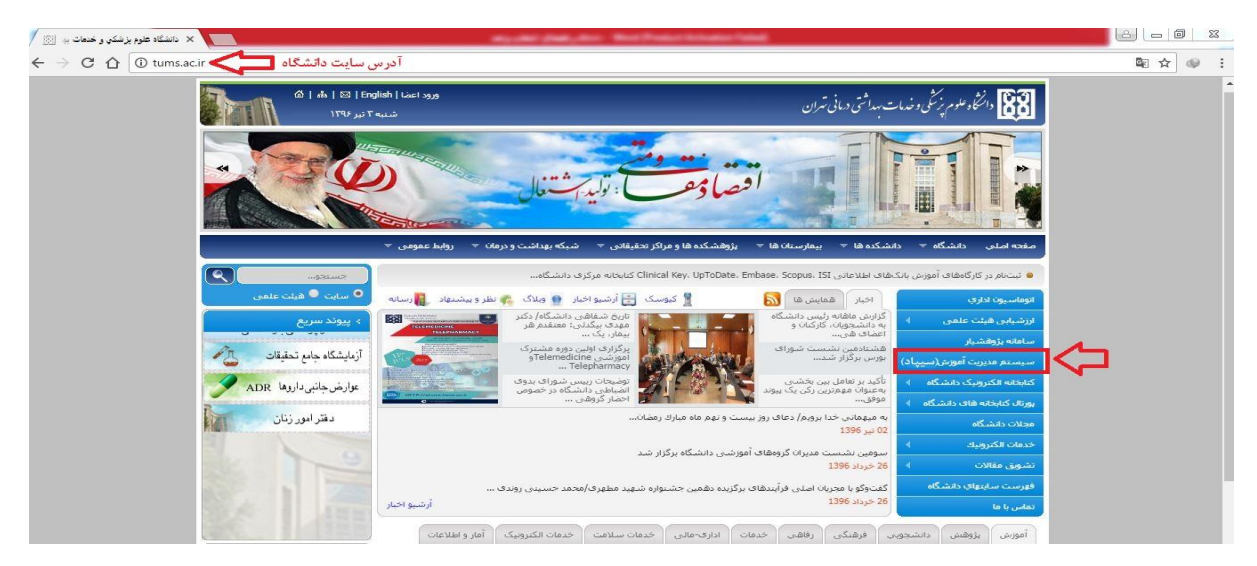

**همچنین می توانید آدرس لینک[ir.ac.tums.sipad.www](http://www.sipad.tums.ac.ir/) را در مرورگر خود را به طور مستقیم وارد کرده و وارد سامانه آموزشی سیپاد شوید.**

**سپس به صفحه زیر هدایت می شوید :** 

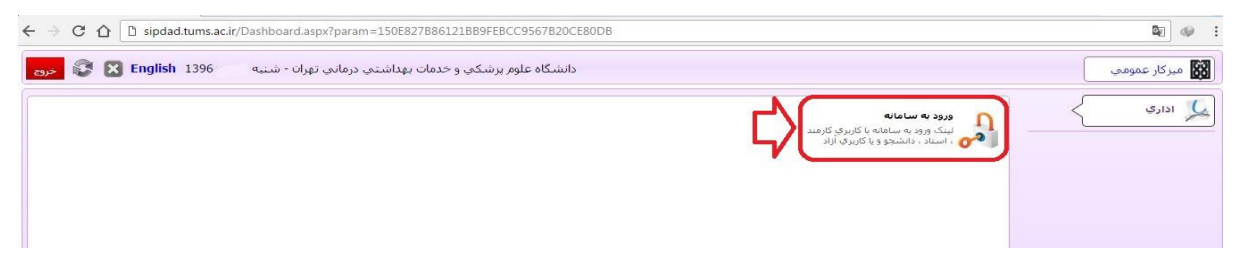

**در صفحه باال بر روی "ورود به سامانه" کلیک کنید تا صفحه ذیل برای شما باز شود :**

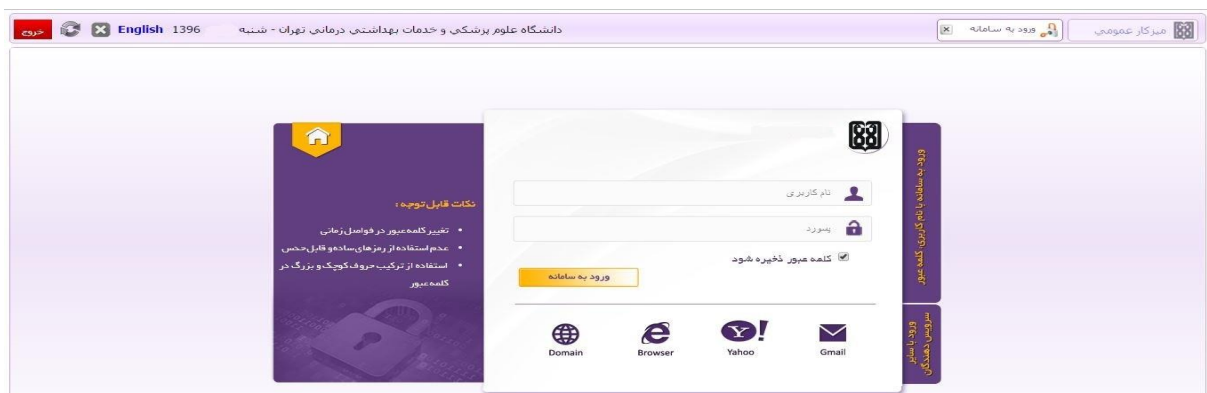

**در کادر باال در کنار کادر تصویر شماره دانشجویی خود و در کنار کادر تصویر رمز عبور شما که به صورت پیش فرض شماره ملی می باشد را وارد نمایید و سپس بر روی دکمه "ورود به سامانه" کلیک کنید تا وارد سامانه آموزشی شوید)تصویر ذیل(.**

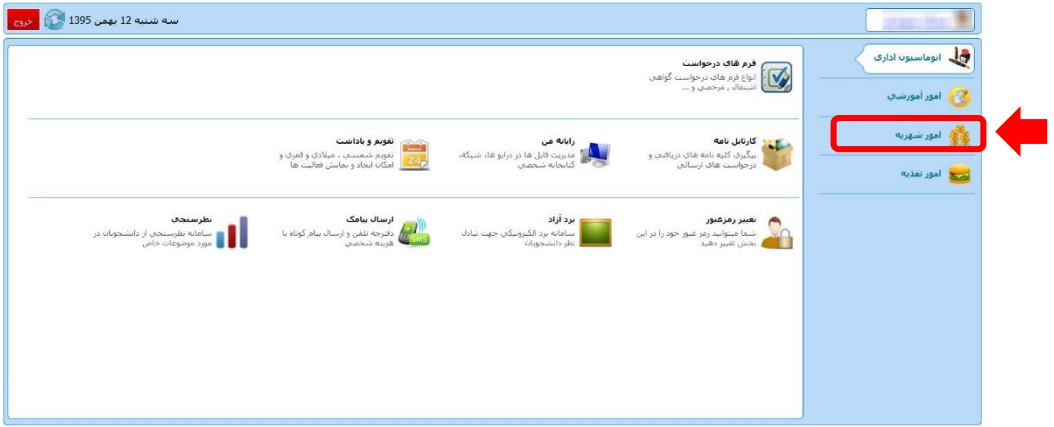

**همانطور که در تصویر باال مشاهده میکنید ، می بایست بر روی گزینه "امور آموزش" کلیک کنید . پس از کلیک به صفحه ذیل هدایت می شوید :** 

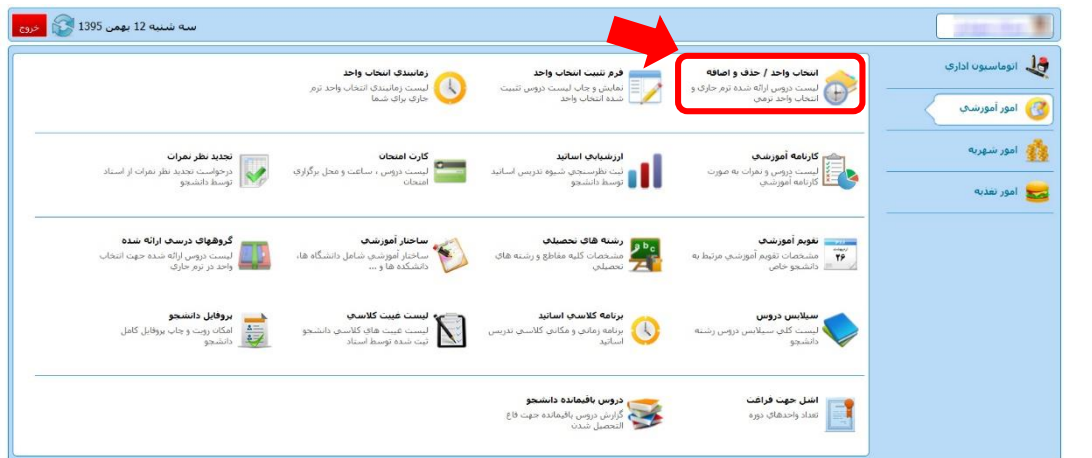

**در صفحه باال ، همانطور که مشخص شده است می بایست بر روی گزینه "انتخاب واحد/حذف و اضافه" کلیک کنید. پس از کلیک به صفحه ذیل هدایت می شوید :** 

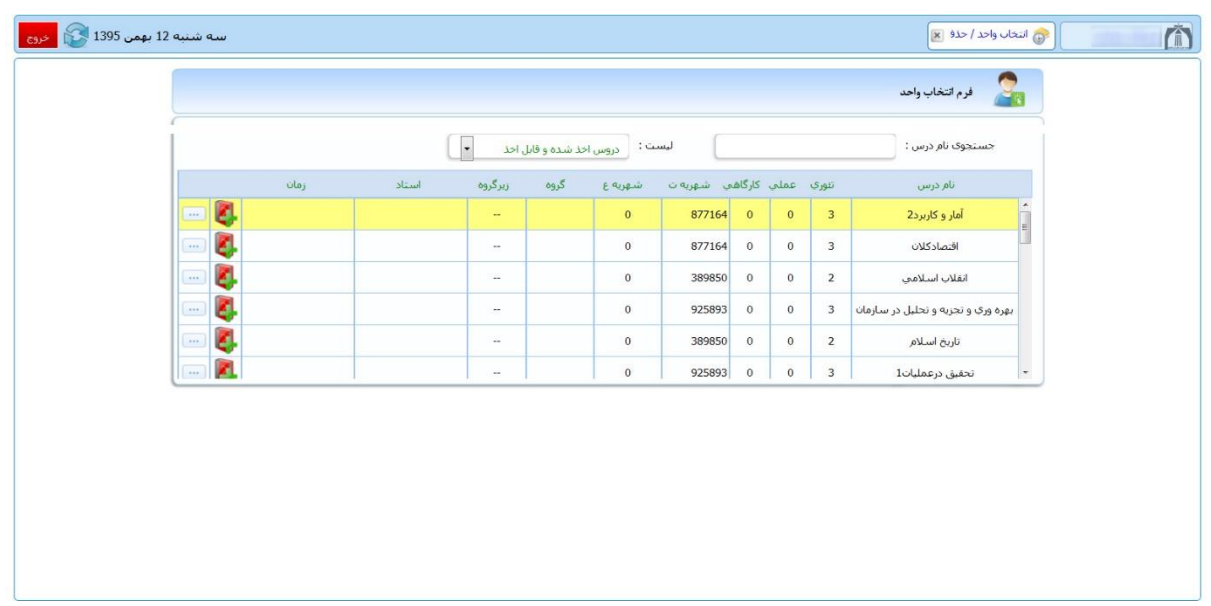

**در لیست باال ، لیست دروس ارائه شده در نیمسال جاری را مشاهده می نمایید. جهت اخذ درس بر روی کلیک نمایید . پس از کلیک بر روی آن ، به صفحه ای جدید هدایت می شوید که در آن گروه های مختلف آن درس،نام استاد و برنامه زمانی کالس و تعداد نفرات باقی مانده ظرفیت این درس قابل مشاهده است)مانند عکس ذیل(:**

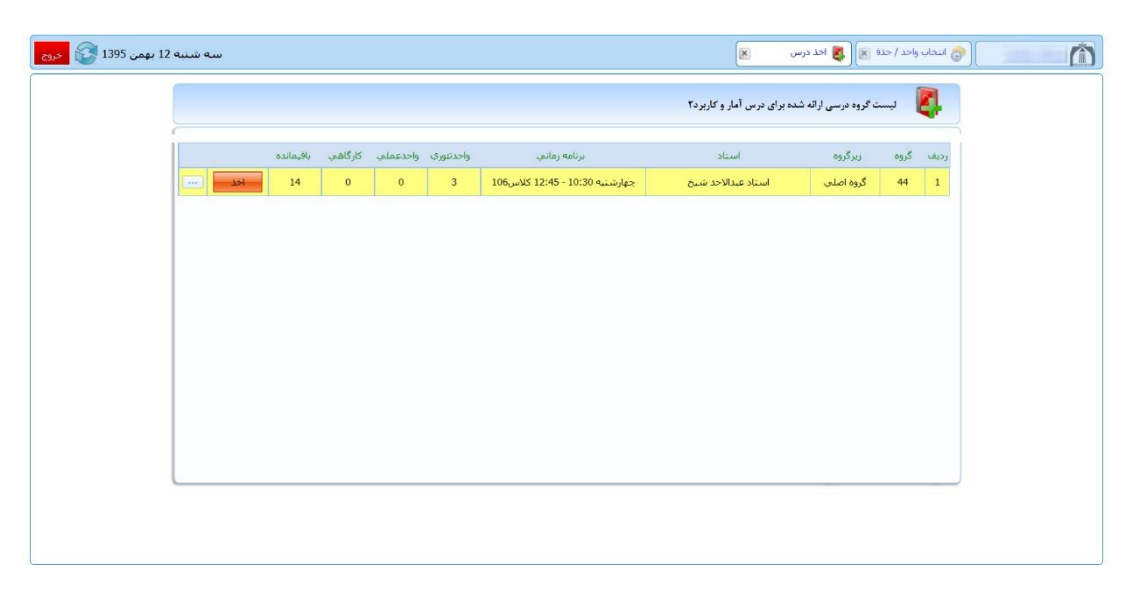

**جهت اخذ درس بر روی دکمه کلیک نمایید . پس از کلیک بر روی این دکمه از این صفحه به صورت اتوماتیک خارج می شوید و پیغامی مبنی بر اخذ درس به شما داده خواهد شد و کادر روی نام آن درس به رنگ سبز درخواهد آمد)مانند عکس ذیل(:**

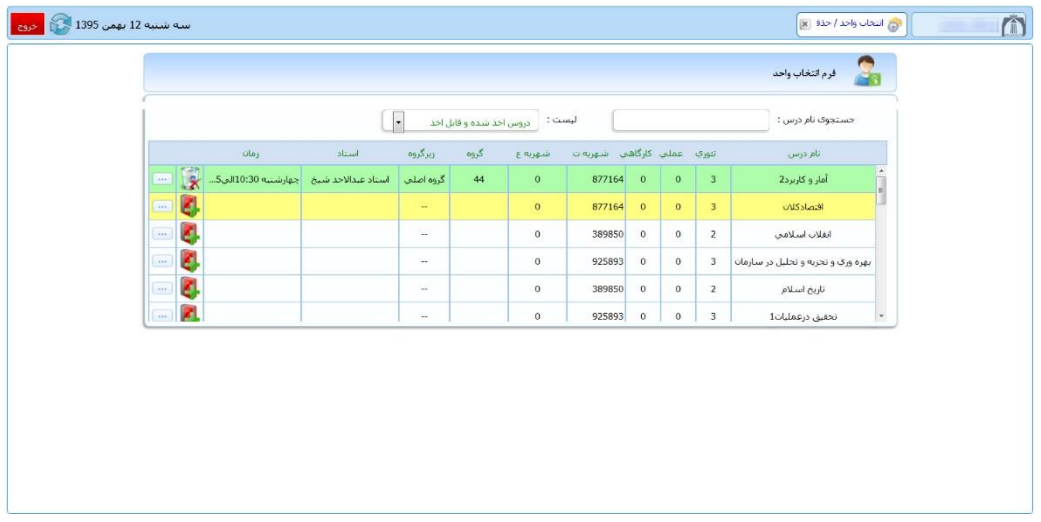

**درصورتی که نیاز به حذف درس بنا بر هر دلیلی بود ، می توانید بر روی کلیک نمایید ، سپس درس از حالت انتخاب خارج می شود .**  **بعد از اتمام مراحل انتخاب واحد و اطمینان از صحت انتخاب واحد می بایست انتخاب واحد خود را تثبیت نهایی نمایید.**

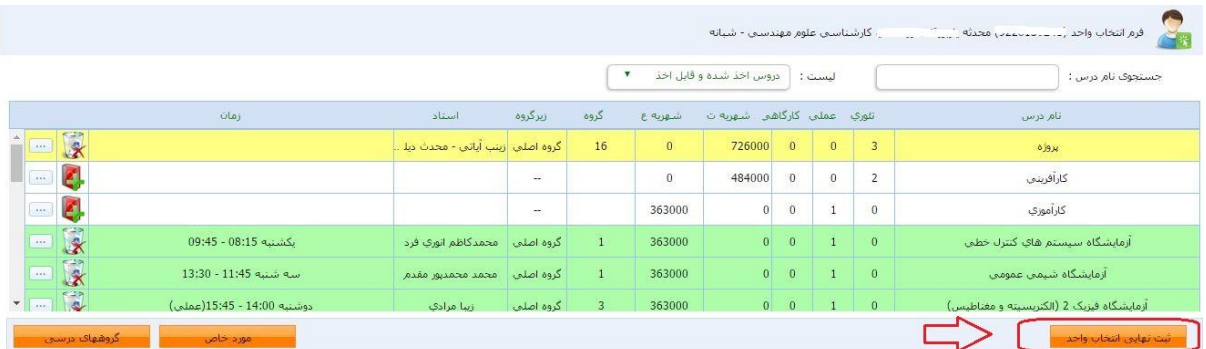

**برای این کار بر روی گزینه تثبیت نهایی انتخاب واحد کلیلک کنید.**

**پس از زدن این دکمه به صفحه زیر وارد خواهید شد :**

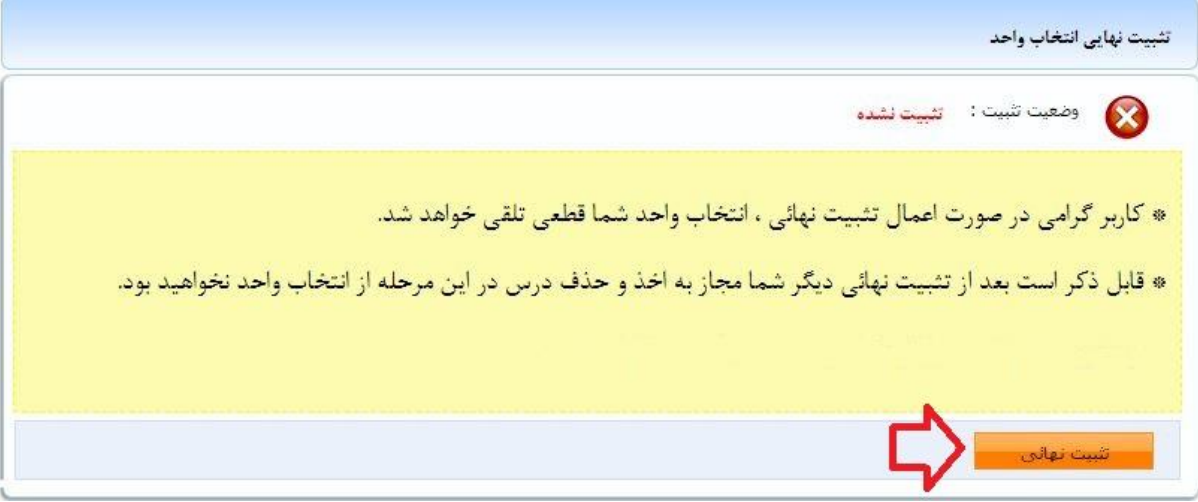

**در صورت تثبیت نهایی انتخاب واحد دیگر مجاز به تغییر آن نمی باشید.**

**توجه کنید با اخذ دروس در مراحل قبل این دروس در کارنامه آموزشی شما و لیست دروس انتخاب شده نیمسال شما درج خواهد شد و در صورت عدم تثبیت این دروس از کارنامه و لیست دروس اخذ شده شما حذف نخواهد شد ، از دکمه تثبیت انتخاب واحد فقط برای مجاز شدن به چاپ فرم تثبیت )فرم انتخاب واحد( استفاده می شود، در واقع در صورت عدم تثبیت انتخاب واحد فقط مجاز به گرفتن پرینت انتخاب واحد خود نمی باشید ولی دروس انتخابی در کارنامه و نیمسال شما باقی خواهد ماند.**

## **نکات مهم :**

**نکته :1 در صورتی که قادر به مشاهده درس یا دروسی در لیست دروس قابل اخذ ،در نیمسال جاری نمی باشید ،می توانید از قسمت \* لیست \* ، موجود در باالی صفحه دروس ارائه شده، گزینه \*لیست دروس غیر قابل اخذ \* را انتخاب کنید.در این حالت دروسی که در نیمسال جاری برای رشته شما ارائه نشده است و یا شده است ولی امکان اخذ آن دروس را ندارید با شرح علت برای شما نمایش داده خواهد شد.**

**عدم امکان اخذ درس حالت هایی مثل عدم رعایت پیشنیاز دروس، عدم رعایت همنیاز دروس،اخذ مجدد درس پاس شده و... ممکن است ایجاد شود.**

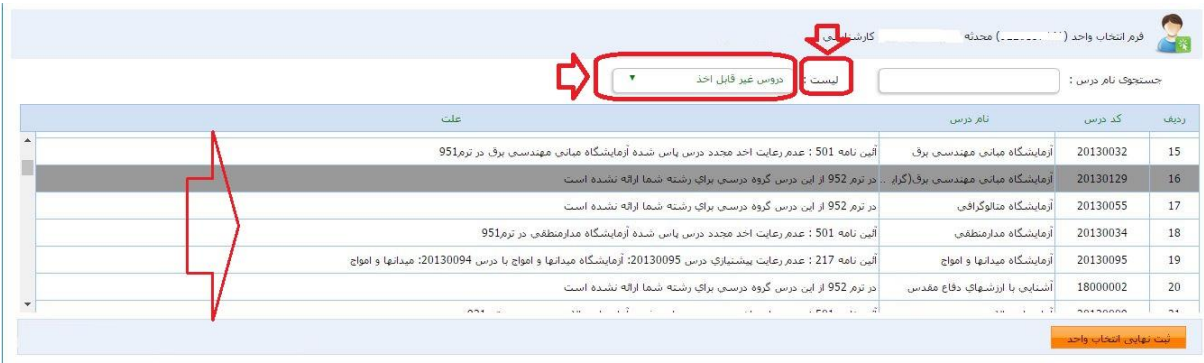